## How to turn off VPN on Apple IOS

1145 January 19, 2024 [Account](https://kb.lawrence.k12.ma.us/category.php?id=14) 371

## Table of Contents

- Cellular
- Wi-Fi

## **Cellular**

Open **Settings** Application and select **Cellular**

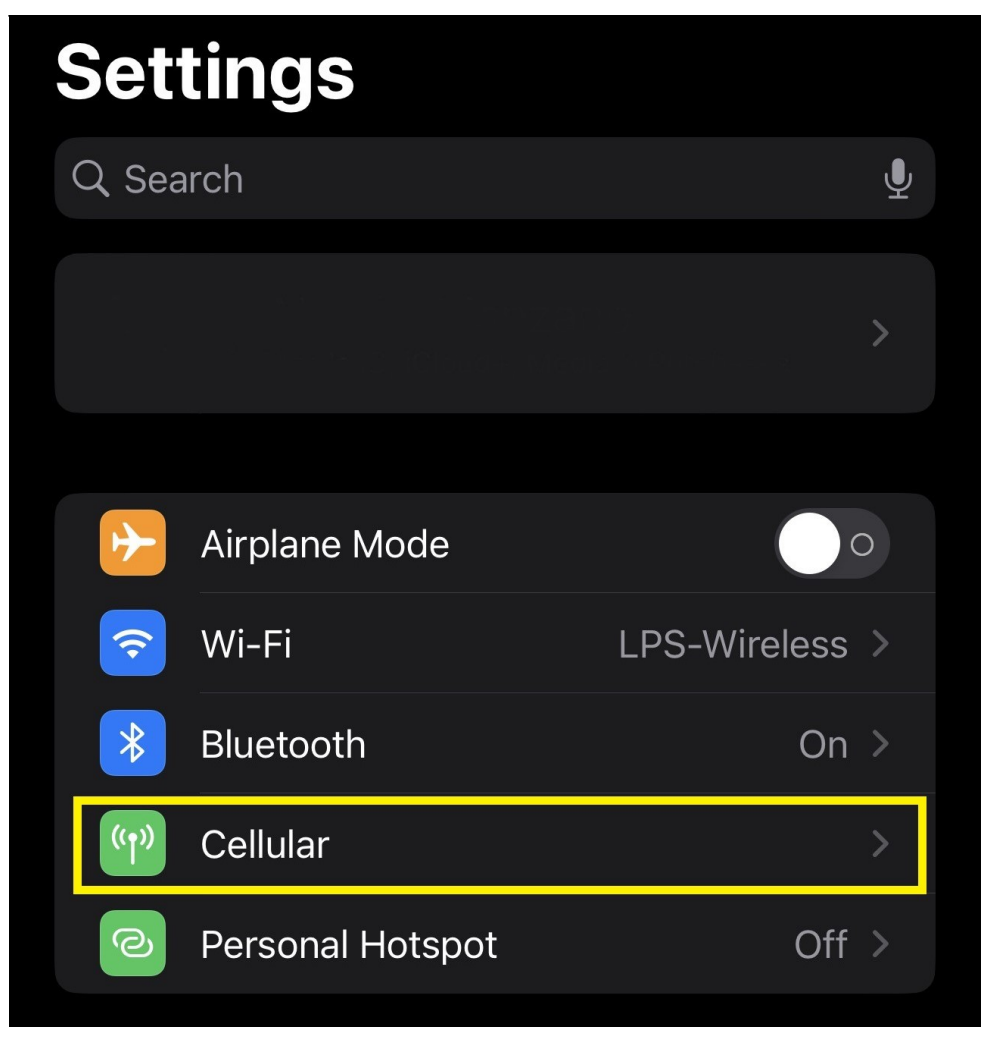

Select **Cellular Data Options**

| Settings<br><b>Cellular</b>                                                                                     |                    |
|----------------------------------------------------------------------------------------------------|--------------------|
| <b>Cellular Data</b>                                                                                            |                    |
| <b>Cellular Data Options</b>                                                                                    | Roaming Off $\geq$ |
| <b>Personal Hotspot</b>                                                                                         | $\mathrm{Off}$ $>$ |
| Turn off cellular data to restrict all data to Wi-Fi,<br>including email, web browsing, and push notifications. |                    |
| <b>T-MOBILE</b>                                                                                                 |                    |
| <b>Cellular Plans</b>                                                                                           |                    |
| <b>Network Selection</b>                                                                                        |                    |
| Wi-Fi Calling                                                                                                   |                    |
| <b>Calls on Other Devices</b>                                                                                   |                    |
| Usage                                                                                                    |                    |
| <b>Carrier Services</b>                                                                                         |                    |
| <b>SIM PIN</b>                                                                                                  |                    |
|                                                                                                    |                    |
| Add eSIM                                                                                                    |                    |

Turn off **Limit IP Address Tracking**

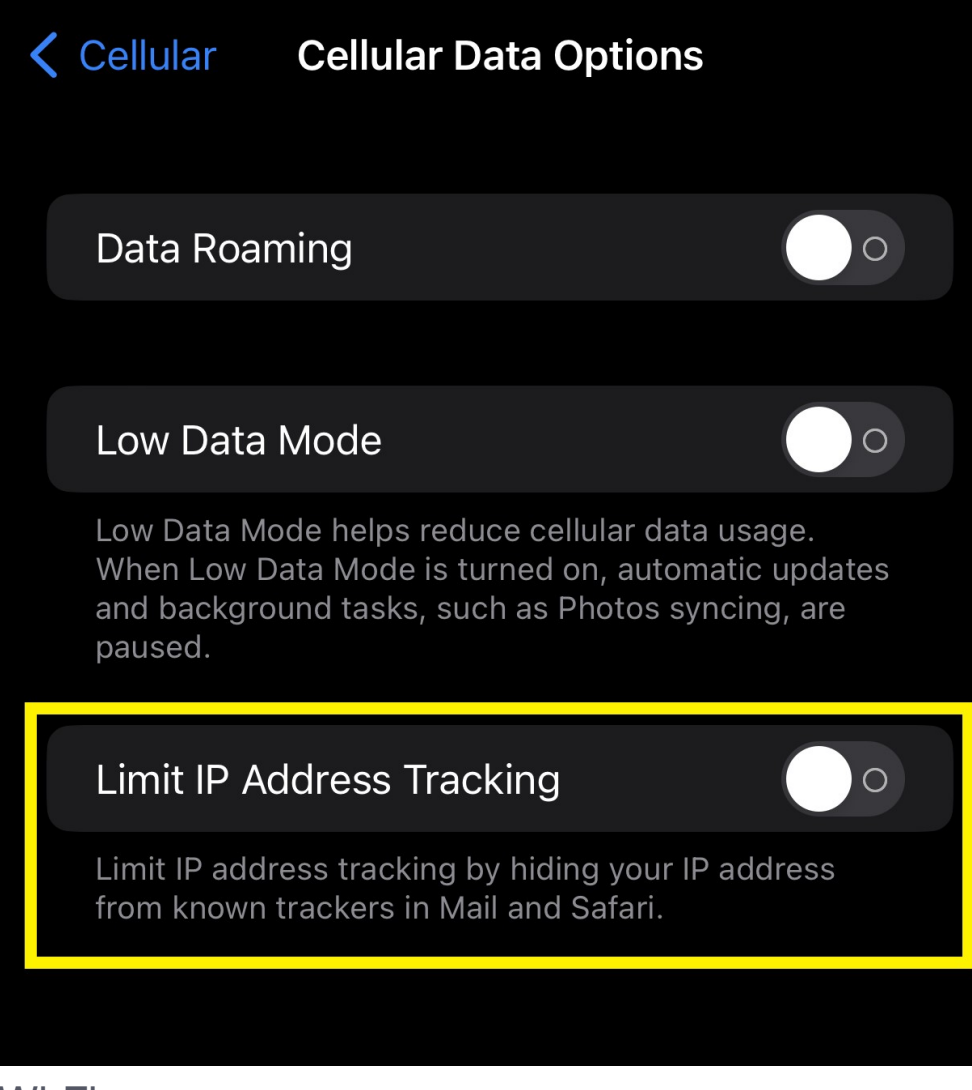

Wi-Fi

Open **Settings** Application and select **Wi-Fi**

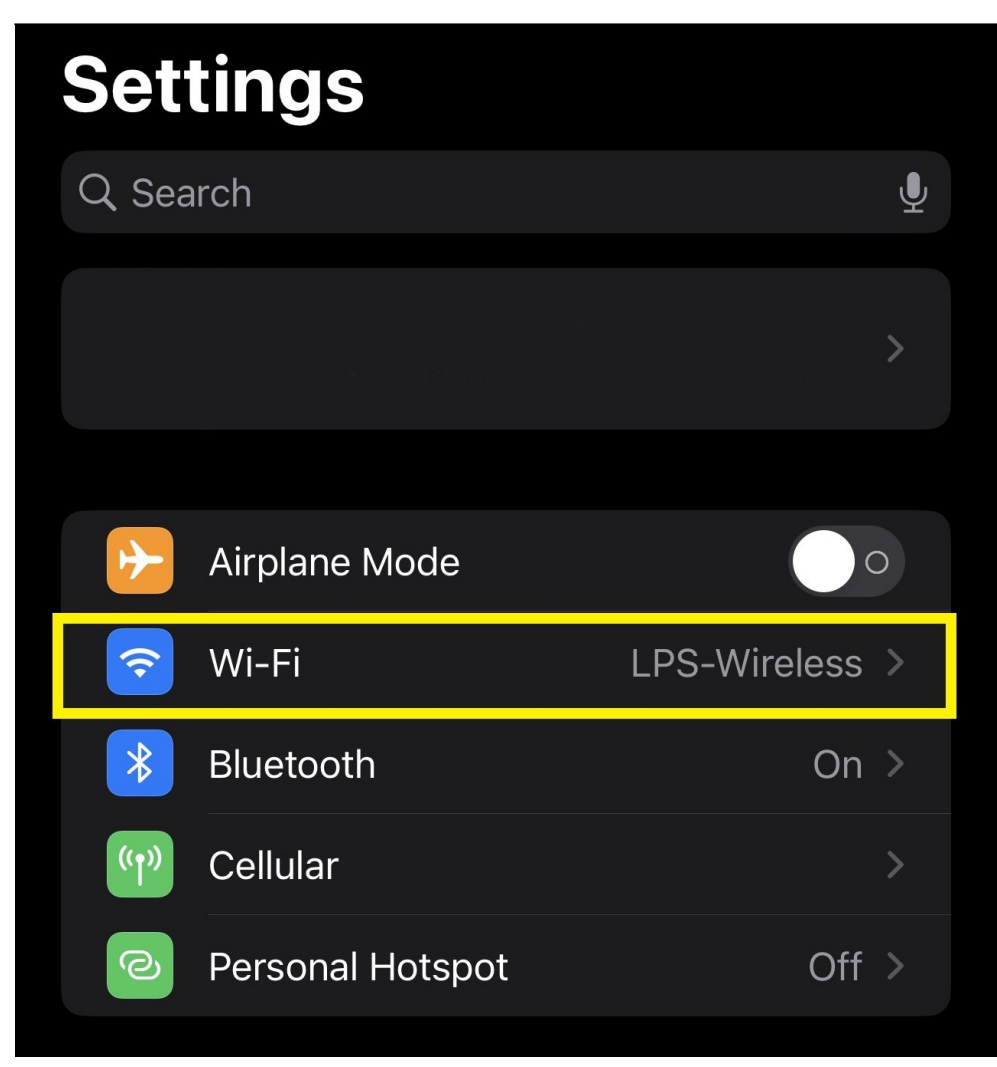

Select the **i symbol** for the Wi-Fi you are connected to

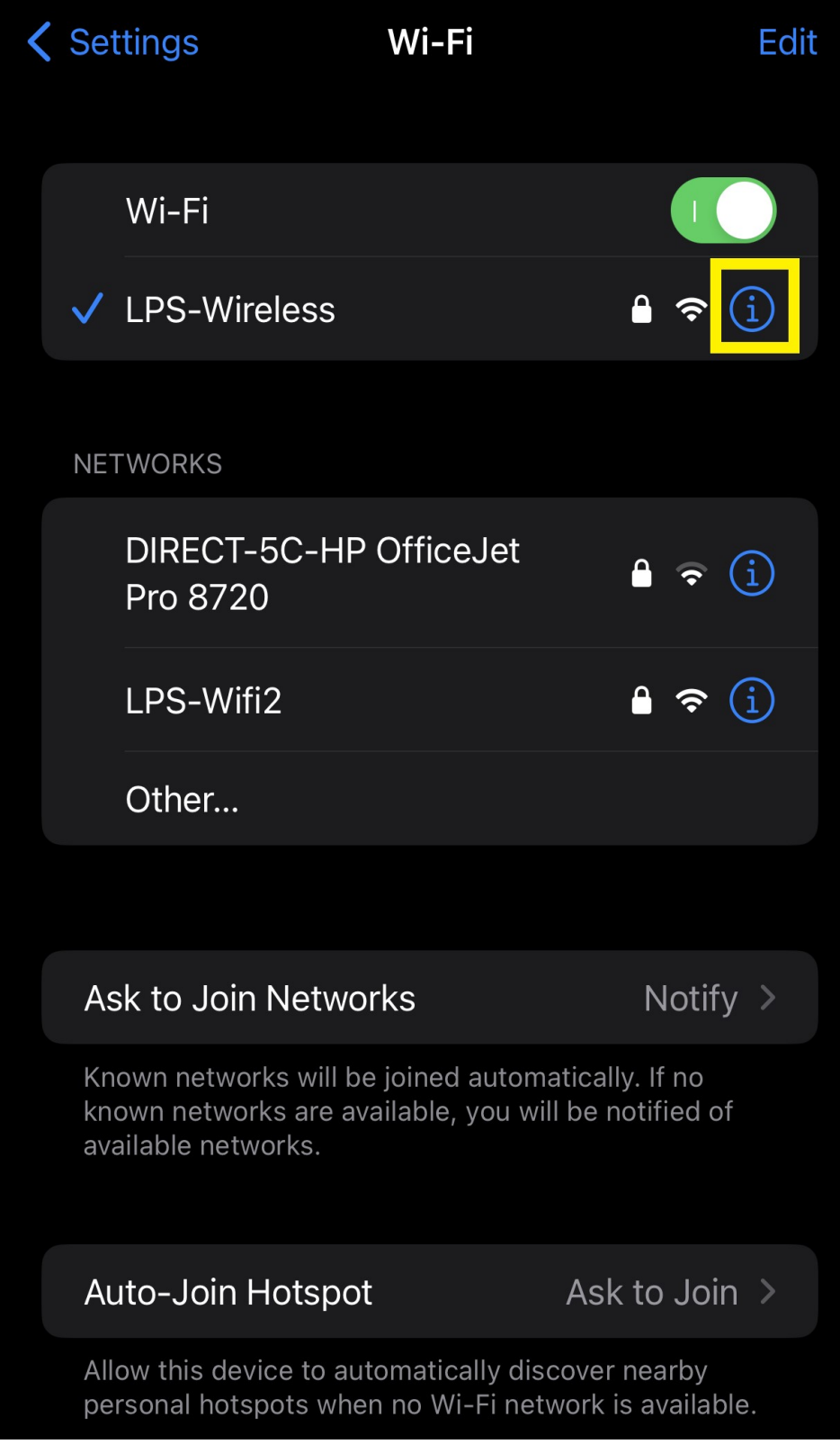

Turn off **Limit IP Address Tracking**

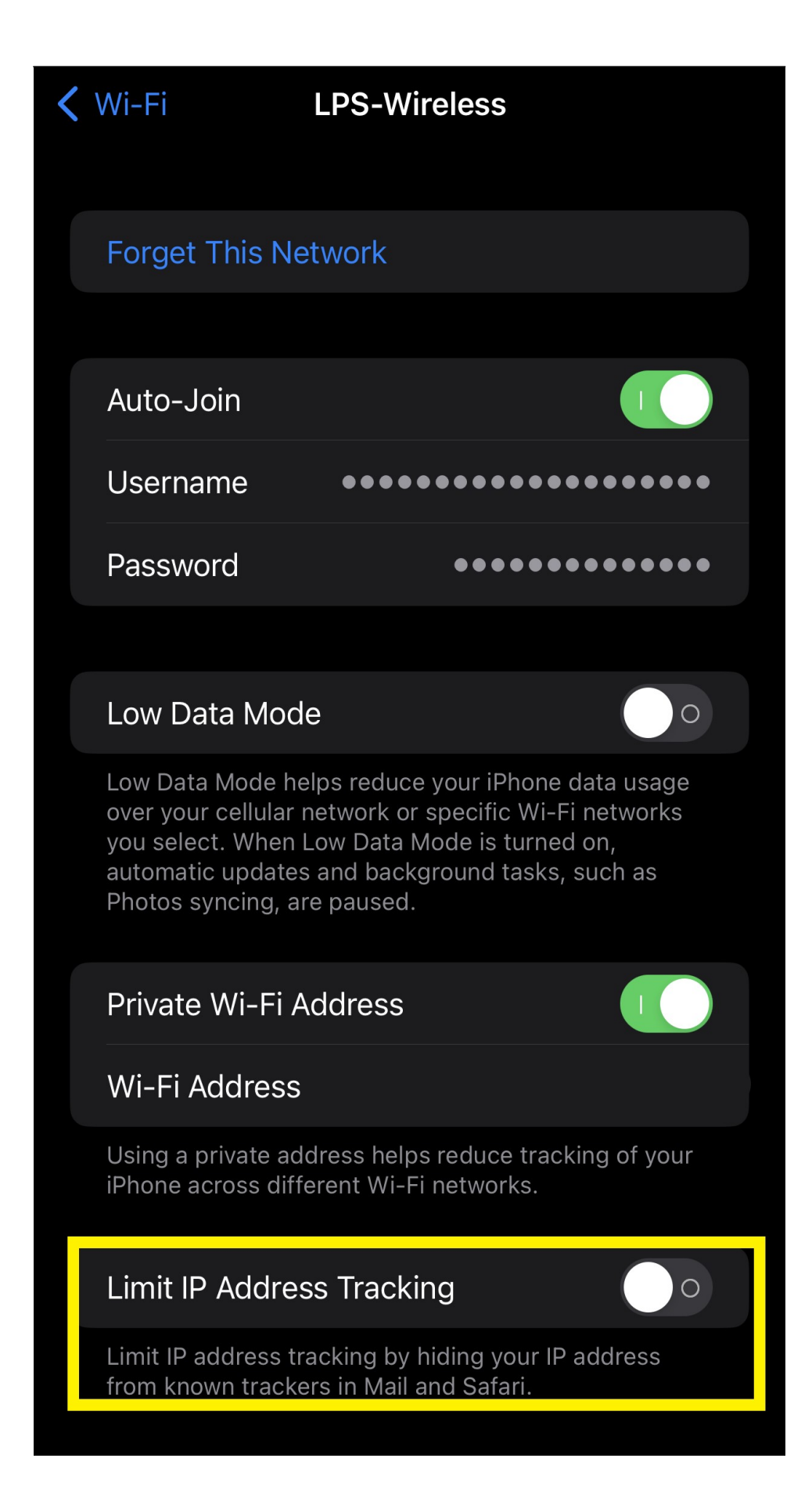

## [https://support.apple.com/guide/iphone/protect-web-browsing-icloud-private-relay](https://support.apple.com/guide/iphone/protect-web-browsing-icloud-private-relay-iph499d287c2/ios)[iph499d287c2/ios](https://support.apple.com/guide/iphone/protect-web-browsing-icloud-private-relay-iph499d287c2/ios)

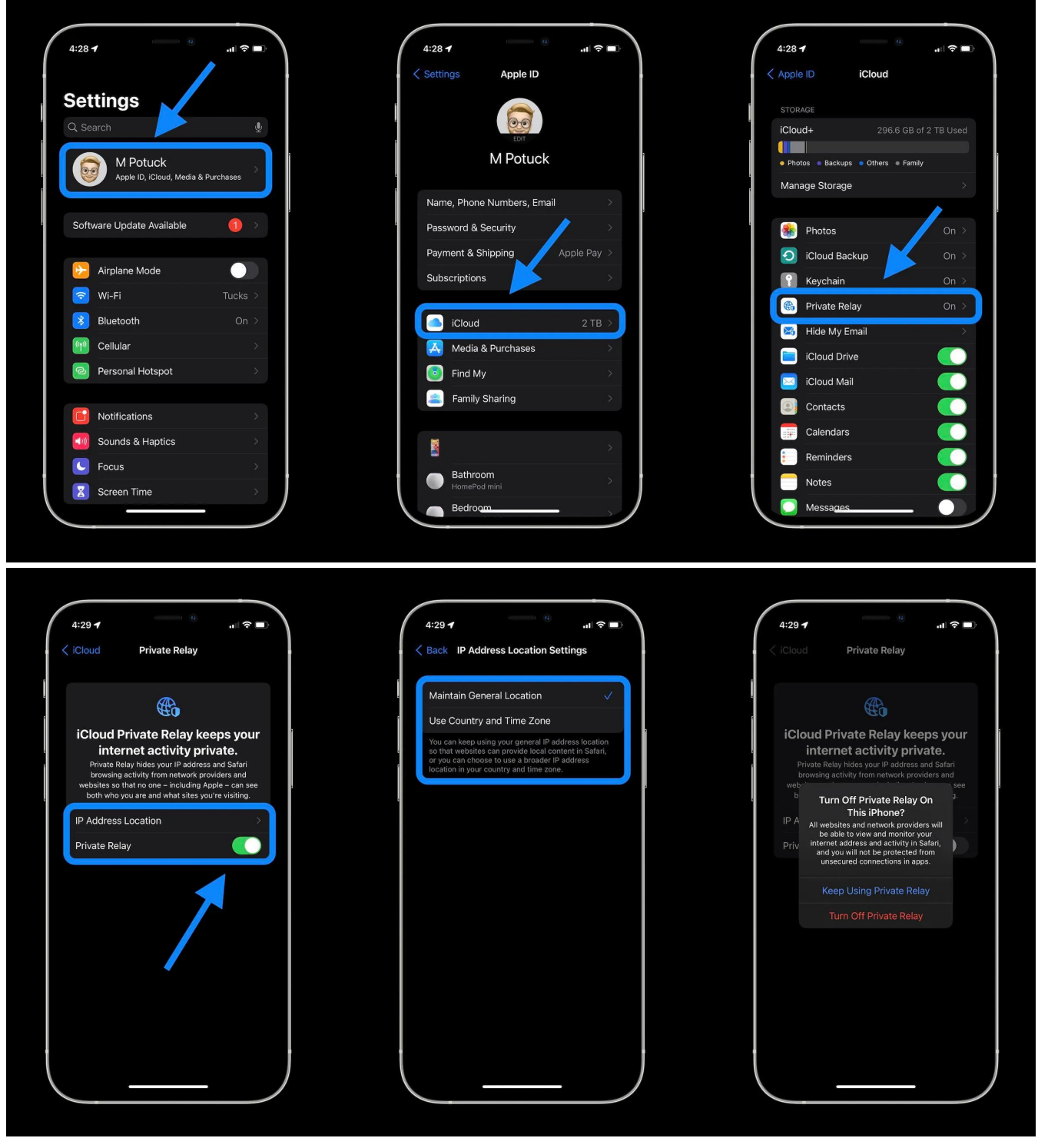

<https://support.apple.com/en-us/102022>

Online URL: <https://kb.lawrence.k12.ma.us/article.php?id=1145>